## **Login access guide**

**Step 1:** Download test certificate in this [link.](https://ws024.juntadeandalucia.es/ae/descargar/6028)

## **Step 2:** Install **EIDAS\_CERTIFICADO\_PRUEBAS\_\_\_99999999R.p12** certificate:

1. Click on downloaded certificate:

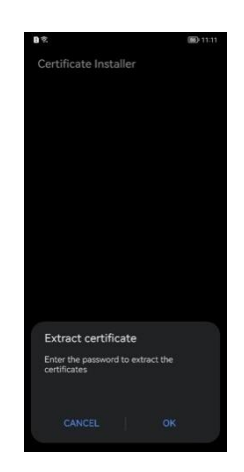

2. Enter password **"1234"** and select **"VPN and apps"** option, then click **"Ok".**

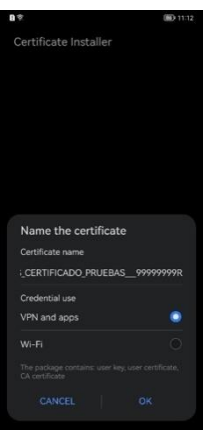

3. The certificate will be installed correctly:

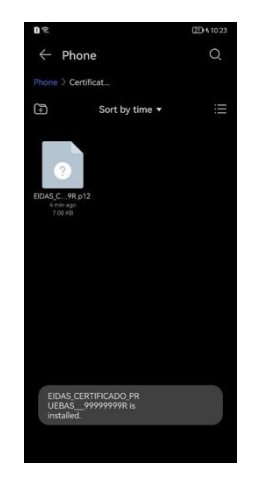

**Step 3:** Access the application using the certificate:

1. In login screen select **"Cl@ve"** option:

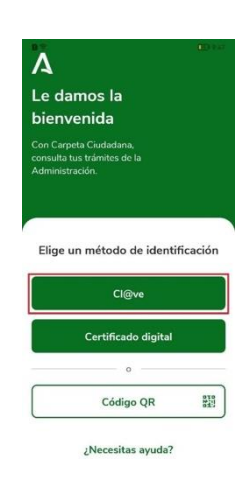

2. In the next screen select **"eIdentifier"** option:

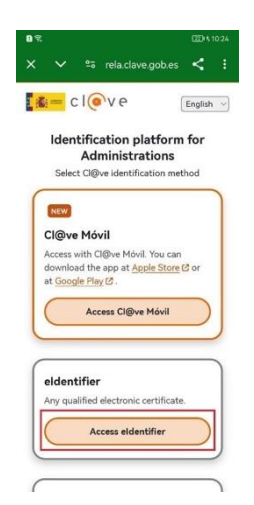

3. Select **EIDAS\_CERTIFICADO\_PRUEBAS\_\_\_99999999R.p12** certificate installed:

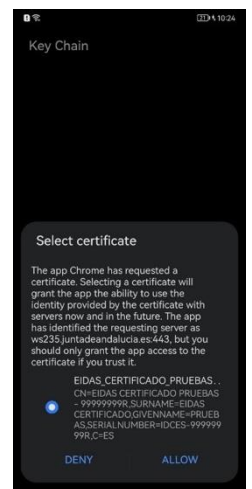

4. Now you need to set an access pin. For example **"1111"**.

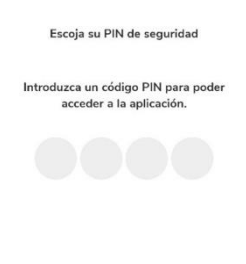

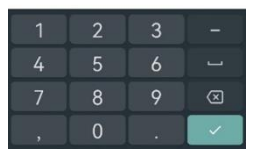

5. Confirm the pin entered:

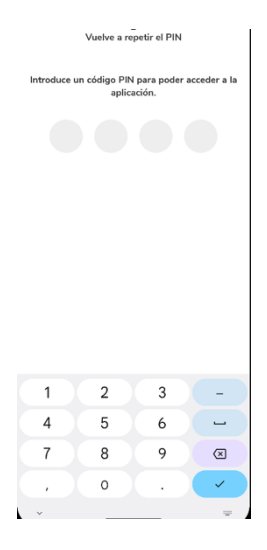

6. Finally you have logged in successfully:

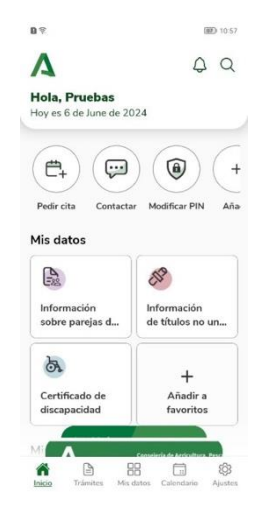